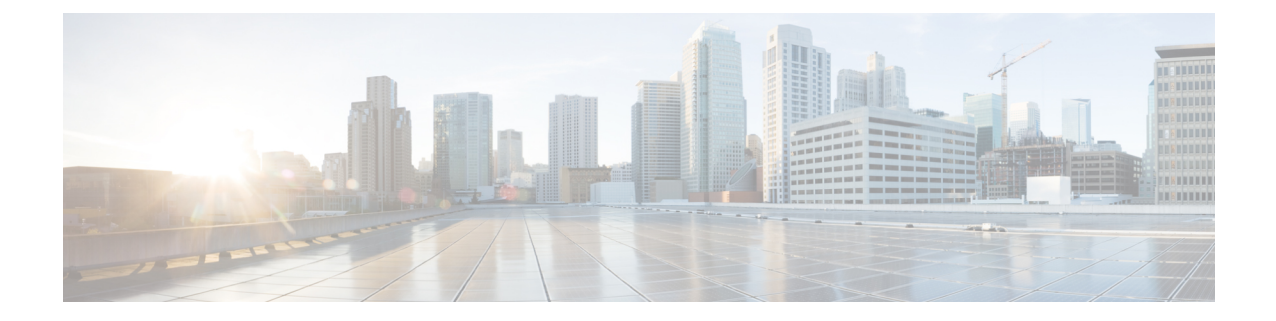

# 설치 확인 및 설치 후 작업

- Cisco ISE 웹 기반 [인터페이스에](#page-0-0) 로그인, 1 페이지
- Cisco ISE [컨피그레이션](#page-3-0) 확인, 4 페이지
- 설치 후 작업 목록, 5 [페이지](#page-4-0)

## <span id="page-0-0"></span>**Cisco ISE** 웹 기반 인터페이스에 로그인

Cisco ISE 웹 기반 인터페이스에 처음으로 로그인할 때는 미리 설치된 평가 라이센스를 사용합니다.

 $\mathscr{D}$ 

Cisco ISE 사용자 인터페이스를 사용하여 정기적으로 관리자 로그인 비밀번호를 재설정하는 것이 좋 습니다. 참고

 $\bigwedge$ 

보안을 위해 관리 세션을 완료하면 로그아웃하는 것이 좋습니다. 사용자가 로그아웃하지 않고 30분 간 활동이 없으면 Cisco ISE 웹 기반 인터페이스가 사용자를 로그아웃하며 전송되지 않은 컨피그레 이션 데이터는 저장되지 않습니다. 주의

시작하기 전에

Cisco ISE 관리 포털은 Admin Portal(관리자 포털)에 다음 브라우저를 지원합니다.

- Mozilla Firefox 61 이하 버전
- Mozilla Firefox ESR 60.9 이하 버전
- Google Chrome 80 이하 버전
- Microsoft Internet Explorer 11.x

단계 **1** Cisco ISE 어플라이언스 재부팅이 완료되면 지원되는 웹 브라우저 중 하나를 실행합니다.

단계 **2** Address 필드에서 다음 형식으로 Cisco ISE 어플라이언스의 IP 주소(또는 호스트 이름)를 입력하고 **Enter**를 누릅니 다.

https://<IP address or host name>/admin/

- 단계 **3** 설정 과정에서 정의한 사용자 이름 및 비밀번호를 입력합니다.
- 단계 **4 Login(**로그인**)**을 클릭합니다.

## **CLI** 관리자와 웹 기반 관리자 사용자 작업의 차이점

Cisco ISE 설정 프로그램을 사용하여 구성한 사용자 이름 및 비밀번호는 Cisco ISE CLI 및 Cisco ISE 웹 인터페이스에 대한 관리 액세스에 사용합니다. Cisco ISE CLI에 액세스할 수 있는 관리자는 CLI 관리자 사용자라고 합니다. 기본적으로 CLI 관리자 사용자의 사용자 이름은 admin이며 비밀번호는 설정 프로세스에서 사용자가 정의합니다. 비밀번호는 기본값이 없습니다.

처음에는 CLI 관리자 사용자 이름 및 설정 프로세스에서 정의한 비밀번호를 사용하여 Cisco ISE 웹 인터페이스에 액세스할 수 있습니다. 웹 기반 관리자는 기본 사용자 이름과 비밀번호가 없습니다.

CLI 관리자 사용자는 Cisco ISE 웹 기반 관리자 사용자 데이터베이스에 복사됩니다. 첫 번째 CLI 관 리자 사용자만 웹 기반 관리자 사용자로 복사됩니다. 두 관리자 역할에 동일한 사용자 이름과 비밀번 호를 사용할 수 있도록 CLI 및 웹 기반 관리자 사용자 저장소를 동기화해야 합니다.

Cisco ISE CLI 관리자 사용자는 Cisco ISE 웹 기반 관리자 사용자와 다른 권한과 기능을 가지며, 별도 의 관리 작업을 수행할 수 있습니다.

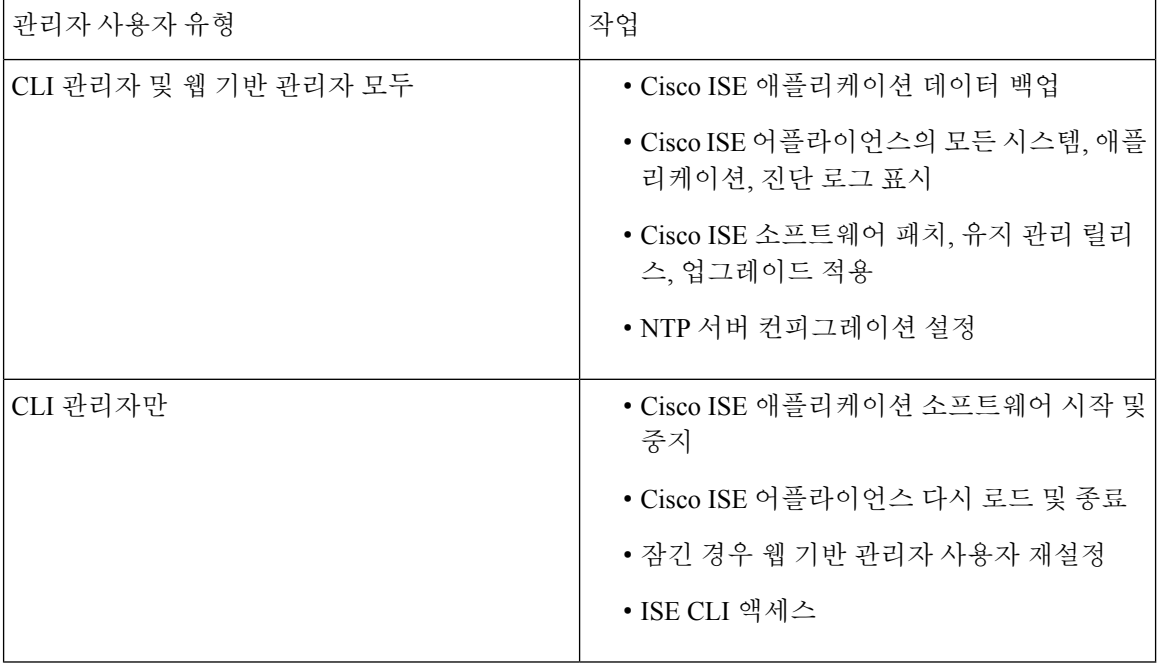

표 **1: CLI** 관리자 및 웹 기반 관리자 사용자가 수행할 작업

### **CLI** 관리자 생성

Cisco ISE에서는 설정 프로세스에서 생성한 것이 아닌 CLI 관리자 사용자 계정을 추가로 생성할 수 있습니다. CLI 관리자 사용자 인증서를 보호하기 위해 Cisco ISE CLI 액세스에 최소한 필요한 수의 CLI 관리자 사용자를 생성합니다.

구성 모드에서 다음 명령을 사용하여 CLI 관리자 사용자를 추가할 수 있습니다.

username <*username*> password [plain/hash] <*password*> role admin

### 웹 기반 관리자 생성

처음으로 웹에서 Cisco ISE 시스템에 액세스할 때 관리자 사용자 이름 및 비밀번호는 설정 과정에서 구성한 CLI 기반 액세스 정보와 동일합니다.

관리자를 추가하려면 다음을 수행합니다.

- **1.** Cisco ISE GUI에서 메뉴 아이콘( )을 클릭하고 **Administration(**관리**) System(**시스템**) Admin Access(**관리자 액세스**) Administrators(**관리자**) > Admin Users(**관리 사용자**)**를 선택합니다.
- **2. Add(**추가**) > Create an Admin User(**관리자 사용자 생성**)**를 선택합니다.
- **3.** 이름, 암호, 관리자 그룹 및 기타 필수 세부 사항을 입력합니다.
- **4. Submit(**제출**)**을 클릭합니다.

### 관리자 잠금 때문에 비활성화된 암호 재설정

관리자는 잘못된 비밀번호를 몇 번까지 입력하면 계정을 비활성화할 것인지 지정할 수 있습니다. 최 소값이자 기본값은 5입니다.

다음 지침을 따르면 Cisco ISE CLI에서 **application reset-passwd ise** 명령으로 관리자 사용자 인터페 이스 암호를 재설정할 수 있습니다. 이는 관리자의 CLI 비밀번호에는 영향을 주지 않습니다. 관리자 비밀번호를 성공적으로 재설정하면 인증서가 즉시 활성화되고 시스템 재부팅 없이 로그인할 수 있 습니다. .

Cisco ISE가 **Administrator Logins(**관리자 로그인**)** 창에 로그 항목을 추가합니다. 이 창을 보려면 메 뉴 아이콘(=)을 클릭하고 운영 > 보고서 > 보고서 > 감사 > 관리자 로그인입니다. 해당 관리자 ID의 인증서는 해당 관리자 ID와 연결된 암호를 재설정할 때까지 일시 중단됩니다.

#### 단계 **1** 직접 콘솔 CLI에 액세스하고 다음을 입력합니다.

#### **application reset-passwd ise** administrator\_ID

단계 **2** 이 관리자 ID에 사용되었던 이전의 두 비밀번호와 다른 새 비밀번호를 지정하고 확인합니다.

Enter new password: Confirm new password: Password reset successfully

## <span id="page-3-0"></span>**Cisco ISE** 컨피그레이션 확인

웹 브라우저와 CLI에서 각기 다른 사용자 이름 및 비밀번호 인증서를 사용하여 Cisco ISE 컨피그레이 션을 확인할 수 있습니다.

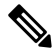

참고 Cisco ISE에서는 CLI 관리자 사용자의 인증서와 웹 기반 관리자 사용자의 인증서가 서로 다릅니다.

## 웹 브라우저에서 컨피그레이션 확인

- 단계 **1** Cisco ISE 어플라이언스 재부팅이 완료되면 지원되는 웹 브라우저 중 하나를 실행합니다.
- 단계 **2** 주소 필드에 Cisco ISE 어플라이언스의 IP 주소(또는 호스트 이름)를 다음 형식으로 입력하고 **Enter**를 누릅니다.
- 단계 **3** Cisco ISE Login 페이지에서 설정 과정에 정의한 사용자 이름 및 비밀번호를 입력하고 **Login**을 클릭합니다.

예를 들어 https://10.10.10.10/admin/을 입력하면 Cisco ISE Login 페이지가 표시됩니다.

https://<IP address or host name>/admin/

처음으로 웹에서 Cisco ISE 시스템에 액세스할 때 관리자 사용자 이름 및 비밀번호는 설정 과정에서 구성 한 CLI 기반 액세스 정보와 동일합니다. 참고

단계 **4** Cisco ISE 대시보드를 사용하여 어플라이언스가 제대로 작동하는지 확인합니다.

다음에 수행할 작업

Cisco ISE 웹 기반 사용자 인터페이스 메뉴 및 옵션을 사용하여 필요에 맞게 Cisco ISE 시스템을 구성 할 수 있습니다. Cisco ISE 구성에 대한 자세한 내용은 *Cisco Identity Services Engine* 관리자 설명서를 참조하십시오.

## **CLI**로 컨피그레이션 확인

시작하기 전에

최신 Cisco ISE 패치를 가져오고 Cisco ISE를 최신 버전으로 유지하려면 [https://software.cisco.com/](https://software.cisco.com/download/home/283801620/type) [download/home/283801620/type](https://software.cisco.com/download/home/283801620/type)를 방문하십시오.

- 단계 **1** Cisco ISE 어플라이언스 재부팅이 완료되면 Cisco ISE 어플라이언스와의 SSH(Secure Shell) 연결을 설정하기 위해 PuTTY와 같이 지원되는 제품을 실행합니다.
- 단계 **2** Host Name(또는 IP Address) 필드에 호스트 이름(또는 점으로 구분된 10진수 형식인 Cisco ISE 어플라이언스의 IP 주 소)을 입력하고 **Open**을 클릭합니다.
- 단계 **3** 로그인 프롬프트에 설정 과정에서 구성한 CLI 관리자 사용자 이름(admin이 기본값)을 입력하고 **Enter**를 누릅니다.
- 단계 **4** 비밀번호 프롬프트에 설정 과정에서 구성한 CLI 관리자 비밀번호를 입력하고(사용자가 정의한 값이며 기본값은 없음) **Enter**를 누릅니다.
- 단계 **5** 시스템 프롬프트에서 **show application version ise**을 입력하고 **Enter**를 누릅니다.
- 단계 **6** Cisco ISE 프로세스의 상태를 확인하려면 **show application status ise**를 입력하고 **Enter**를 누릅니다.

콘솔에 아래와 같이 출력됩니다.

ise-server/admin# **show application status ise**

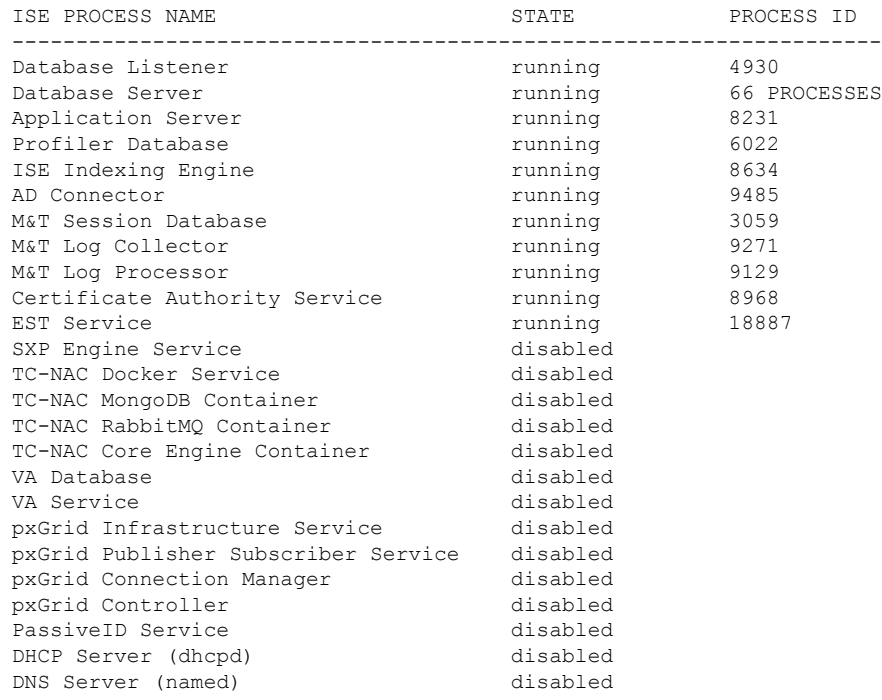

## <span id="page-4-0"></span>설치 후 작업 목록

Cisco ISE 설치가 끝나면 다음 필수 작업을 수행해야 합니다.

I

 $\overline{\phantom{a}}$ 

표 **2:** 필수 설치 후 작업

| 작업                 | 관리 지침서 내 링크                                                                                                    |
|--------------------|----------------------------------------------------------------------------------------------------|
| (존재하는 경우) 최신 패치 적용 | 해당 릴리스의 Cisco ISE 관리자 가이드에서 "유<br>지 보수 및 모니터링" 장의 "소프트웨어 패치 설<br>치 지침"섹션을 참조하십시오.                                   |
| 라이센스 설치            | 자세한 내용은 Cisco ISE Ordering Guide(Cisco ISE<br>주문 가이드)를 참조하십시오. 해당 릴리스의<br>Cisco ISE 관리자 가이드에서 "라이선싱" 장을 참<br>조하십시오. |
| 인증서 설치             | 릴리스에 대한 Cisco ISE 관리자 설명서의 "기본<br>설정" 장에서 "Cisco ISE의 인증서 관리" 섹션을<br>참조하십시오.                                        |
| 백업용 저장소 생성         | 릴리스에 대한 Cisco ISE 관리자 가이드의 "유지<br>관리 및 모니터링" 장에서 "리포지토리 생성" 섹<br>션을 참조하십시오.                                         |
| 백업 예약 구성           | 해당 릴리스의 Cisco ISE 관리자 가이드에서 "유<br>지 관리 및 모니터링" 장의 "백업 예약" 섹션을 참<br>조하십시오.                                           |
| Cisco ISE 페르소나 구축  | 릴리스에 대한 Cisco ISE 관리자 가이드의 "구축"<br>장에서 "Cisco ISE 분산 구축" 섹션을 참조하십시<br>오.                                            |